## Contents

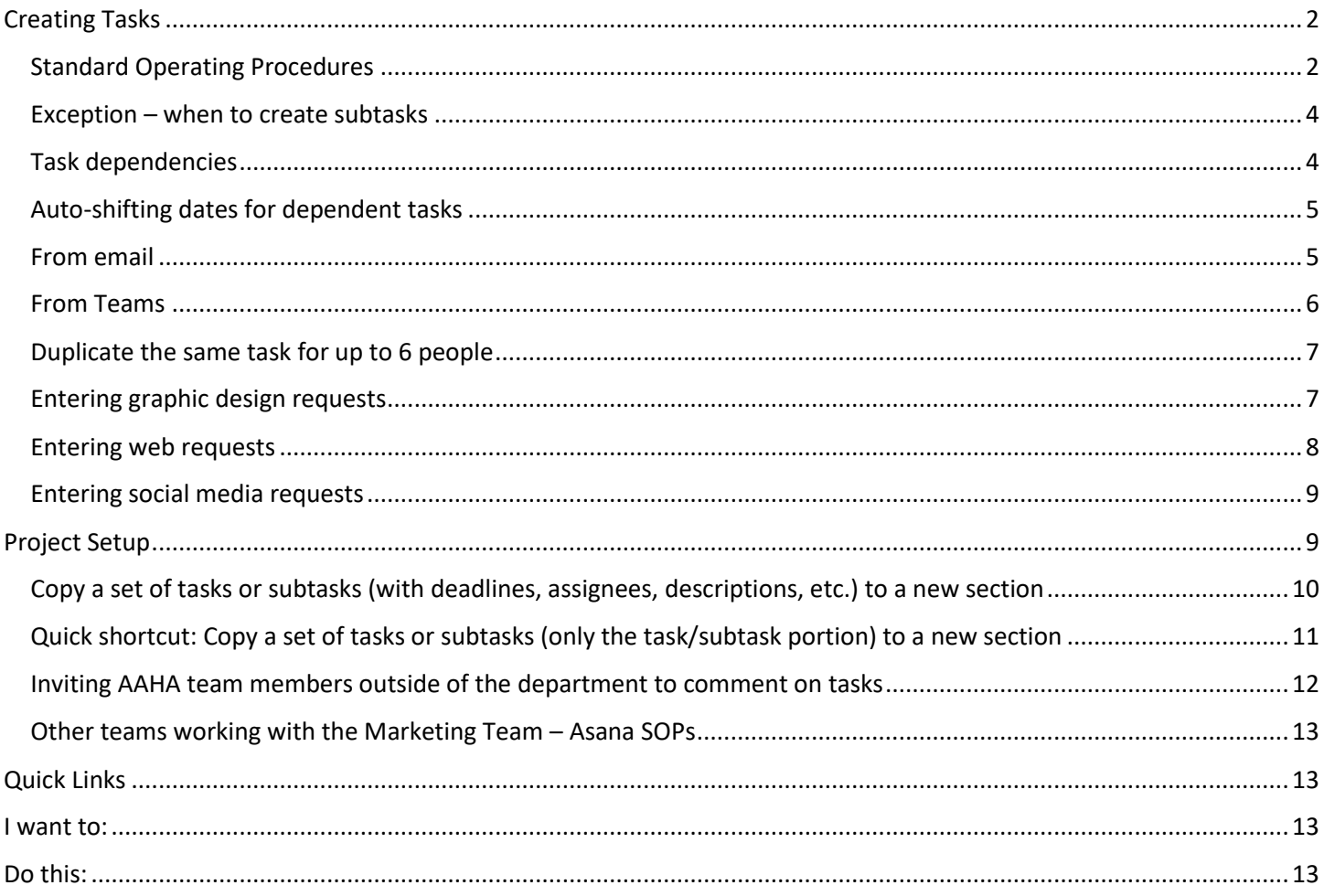

# <span id="page-1-0"></span>**Creating Tasks**

## <span id="page-1-1"></span>Standard Operating Procedures

1. **Every deliverable should be its own section**. Don't use "graphic design" or "copywriting" as a section – those need to be tasks (not subtasks) within a section. Examples…

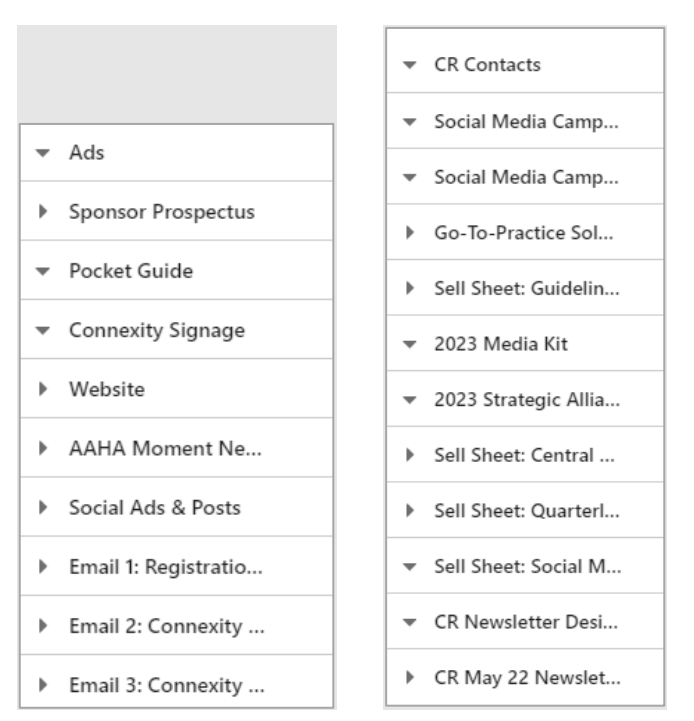

By making deliverables (instead of tasks like copywriting) into sections, it's easy to see progress on specific deliverables at-a-glance in the timeline view and board view.

2. Be **descriptive but succinct** when adding a task and fill in the details, including a description, before assigning it to anyone. This helps you use "My Tasks" and other Asana view to more quickly see relevant details without extra clicking. For larger asks talk with the potential assignee before adding a due date.

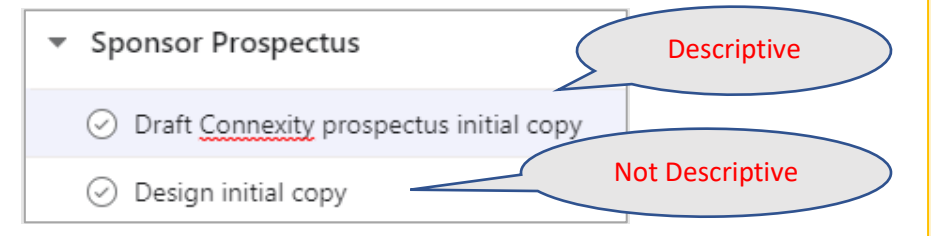

This ensures that the email Asana generates to the assignee has enough detail about the project request.

If you're putting in a task that doesn't have copy or a lot of details, make a note in the description: "details coming soon" and when you have those details put those into the description and note, tagging the assignee.

- 3. Be sure to put a hyperlink (to the item in Sharepoint) to anything you reference in EVERY task in the description of the task:
	- a. Copy to review
	- b. Designs to review
	- c. Source documents (ex. copy, messaging architecture, campaign plans, mailing lists, etc.)
	- d. Mailing lists

This ensures all relevant documents are always the mostcurrent and are all in one place to execute upon.

4. Where possible, **list tasks and not subtasks** in any given section. Subtasks do not display in the Marketing Portfolio, which we are using – and directing other teams to use – to see where the team is on any given task.

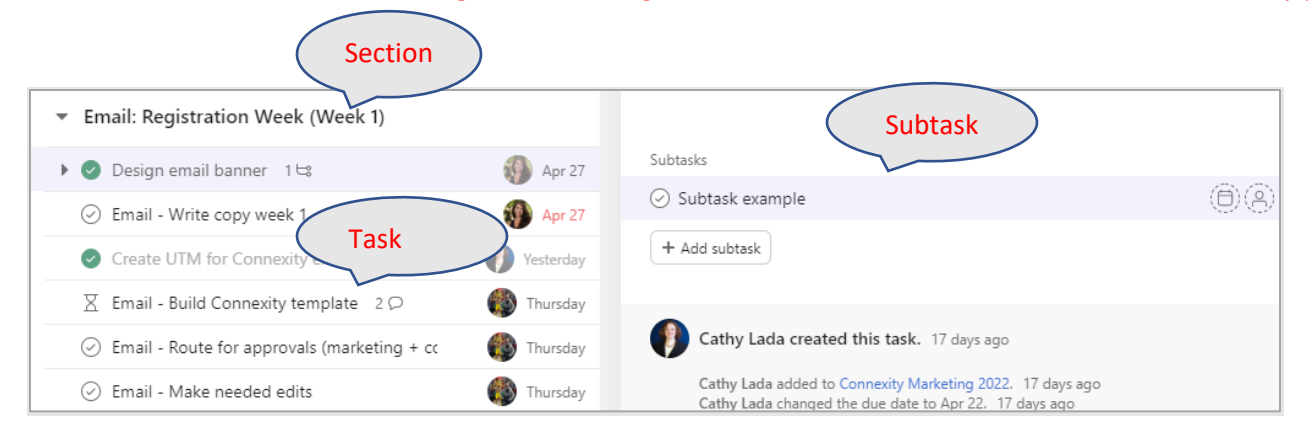

## <span id="page-3-0"></span>Exception – when to create subtasks

If you have more than 5 or so tasks  $\begin{pmatrix} 1 \end{pmatrix}$  that involve anyone outside of the marketing team, you can create

subtasks  $\left( 2 \right)$  for the major task-level deliverables.

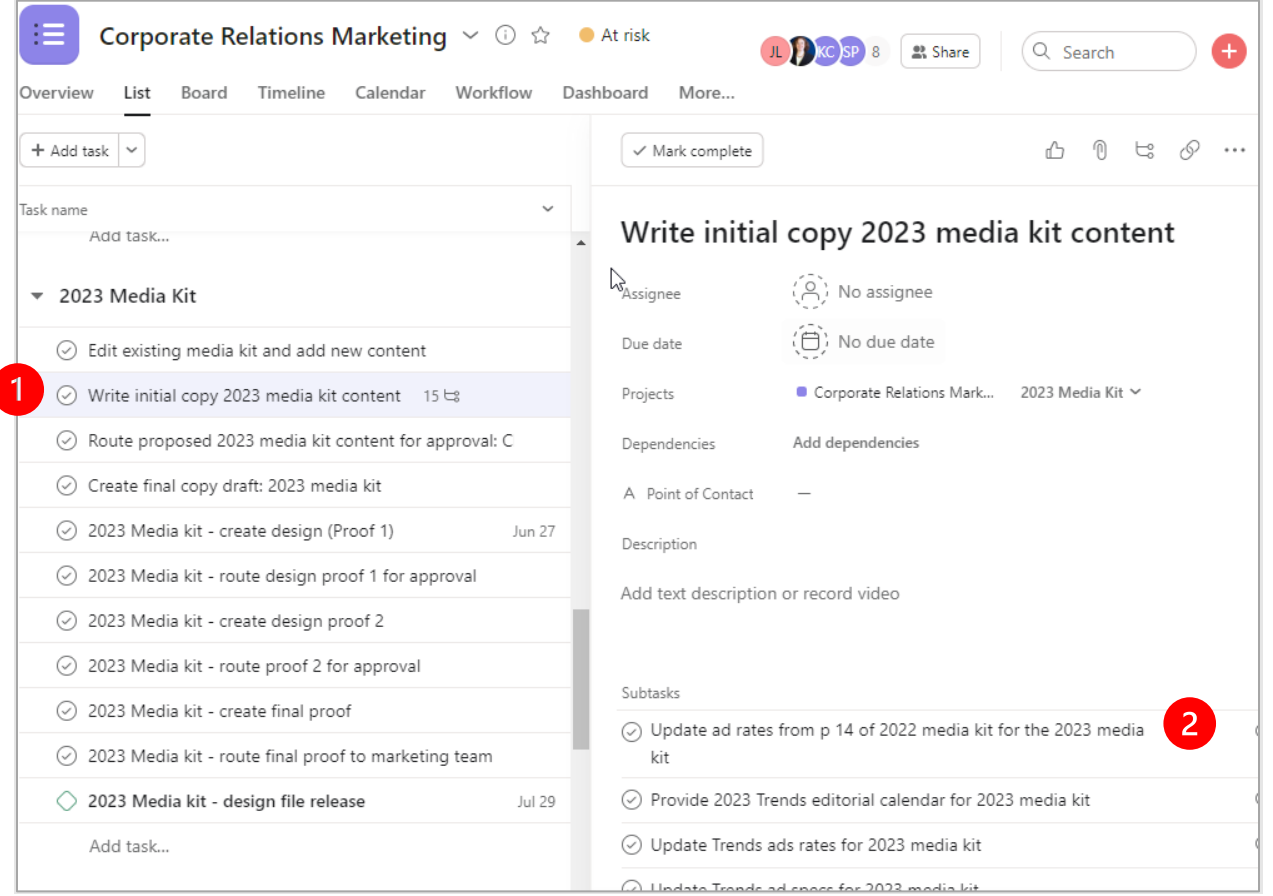

## <span id="page-3-1"></span>Task dependencies

5. Be sure to use task dependencies (you can mark a task as waiting on another task). When the first task is completed, it will notify the assignee of the next task that they can start on their task; they are also notified if the precedent task has its due date changed or removed.

Click the + sign in dependencies; you can enter search text from any part of the task you want to link to (again highlighting the importance of using descriptive tasks and subtasks). (*further help*) You can have multiple dependencies.

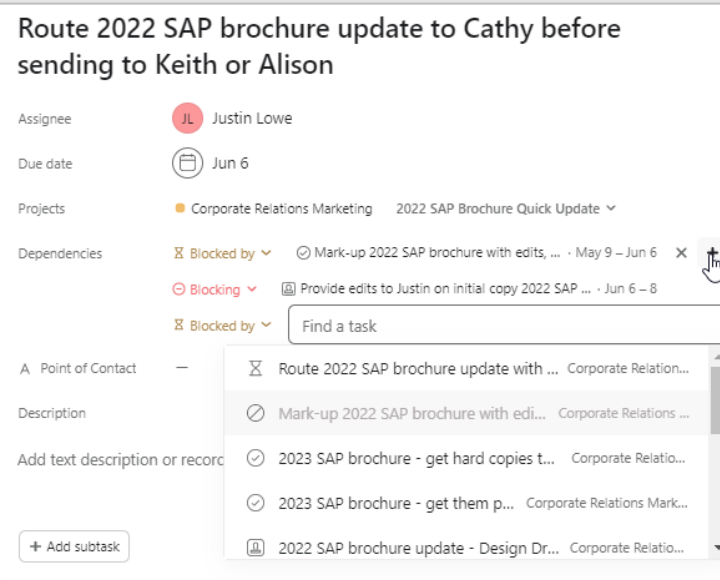

Or, click the colored dot and drag to create a dependency in **timeline** view:

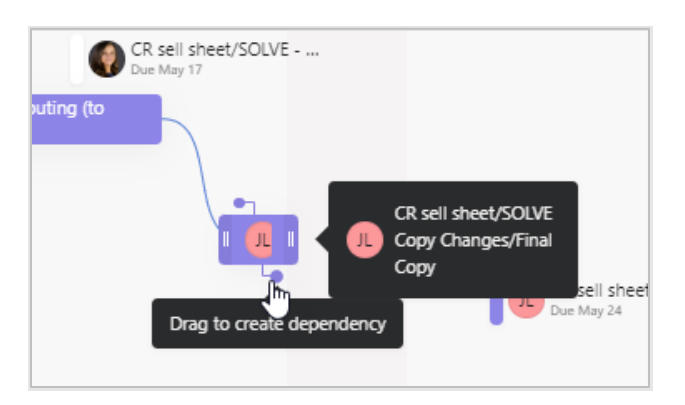

## <span id="page-4-0"></span>Auto-shifting dates for dependent tasks

• The **date change MUST be made on Timeline.** If the update on a task is made from My Tasks, Inbox, or any other project view that is not Timeline (like List, Board or Calendar), the affected tasks won't be automatically updated. [\(view Asana how-to\)](https://asana.com/guide/help/tasks/dependencies#gl-auto-shifting-dates)

#### <span id="page-4-1"></span>From email

You need to download and install the [Outlook plugin first.](mailto:https://asana.com/apps/outlook) Then the Asana button will appear below. Fill in the form fields to assign it to a specific person (including yourself), fill in additional details, attach the email to the task, and select which project it foes into, add due date if applicable.

Note: you cannot tag individuals if you do this; you also can't tag individuals if you reply via email to comment on a task.

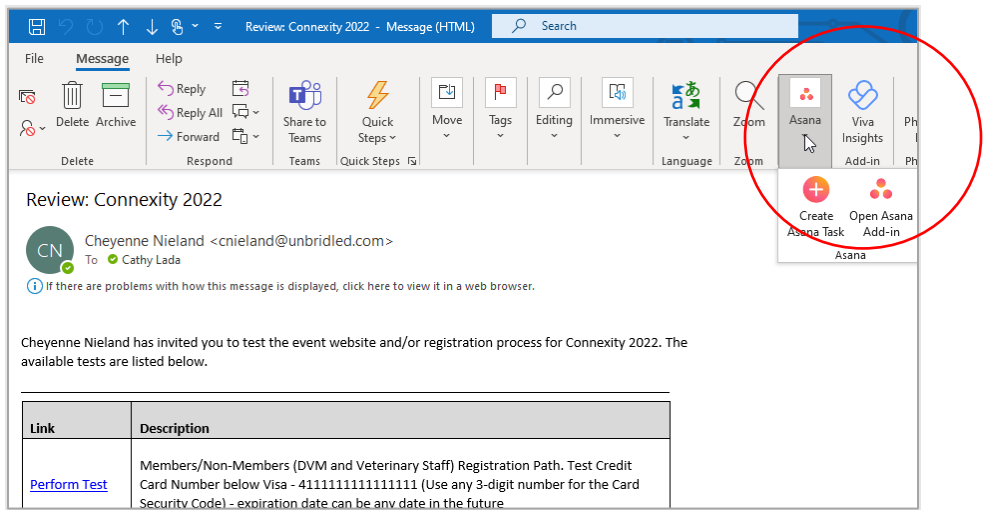

## <span id="page-5-0"></span>From Teams

You must firs[t install the Teams plugin.](https://asana.com/guide/help/api/microsoft-teams#gl-install) Click the 3-dot Asana pyramid under the new message bar, then create task. Please see the plugin link above for further details on how to use Teams and Asana together!

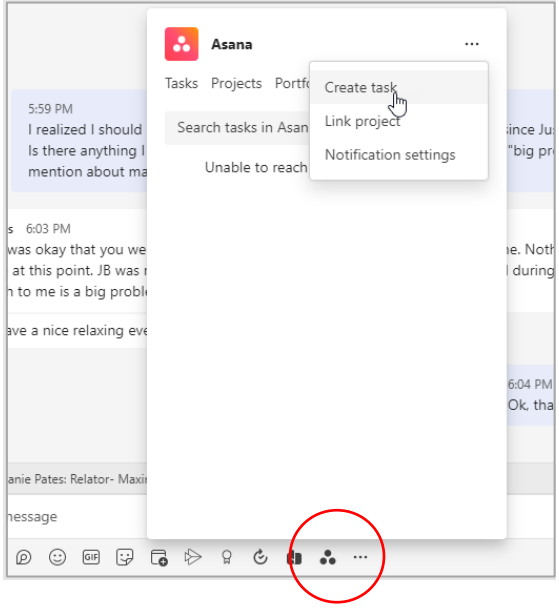

## <span id="page-6-0"></span>Duplicate the same task for up to 6 people

Enter the task one time – fill in all the details. Open the task to assign someone and select "assign duplicate tasks" (at the bottom of the list of assignees). Search for names of people to add, keep adding (up to 6) and hit "assign duplicates."

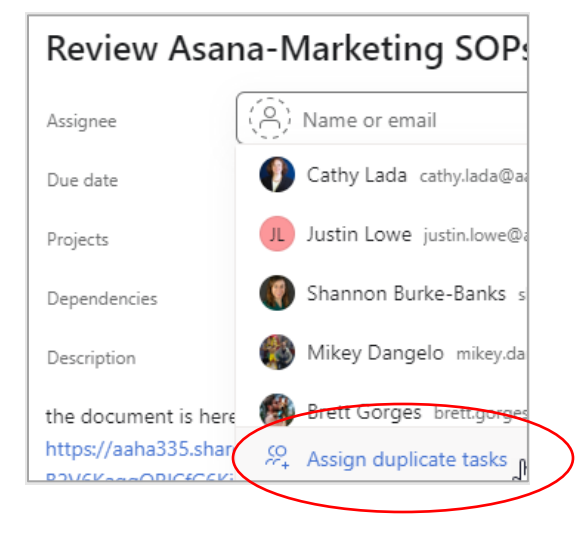

#### <span id="page-6-1"></span>Entering graphic design requests

Enter these as separate tasks within the deliverable's section (ex. In "sponsor prospectus" or "Central Line sell sheet"). The assigned router is typically either Justin, Shannon, or Cathy – not the designer, in any case. Replace "project name, task name" with the appropriate information. Be succinct but descriptive.

- Project name, task name, design (Proof 1)
- Project name, task name, design (Proof 2,3,4, etc. if needed)
- Project name, task name, design (Final proof)
- Project name, task name, design (File release)

#### Example:

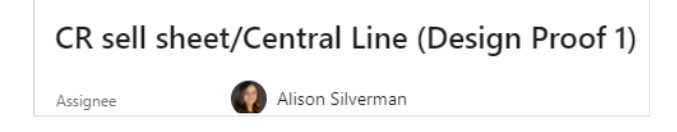

The purpose of multiple design tasks is to take each deliverable from start to finish with room for rounds of feedback and revisions. If it's easier, you don't have to assign all tasks at once. For example, you can assign "Design (Proof 1)" and once you get feedback, create a "Design (Proof 2)" task (or "Design (Final proof)) and assign it.

As long as you follow through to the file release, it doesn't matter if you set them up at once or as you progress through the approval process.

Here's an explanation of what happens in each round:

**Proof 1**

Once assigned, the "Design (Proof 1)" task should contain all the information I need to start designing the deliverable, including copy. Proof 1 is the first draft and therefore takes the longest to complete, so please allow enough time (10 working days).

Very rarely do I create work that is perfect, so once proof 1 of the deliverable is uploaded, the "Design (Proof 1)" task is closed, and it moves to the project manager where it is routed for feedback.

#### **Proof 2**

If there's a ton of feedback or major changes that could alter the design, a "Design (Proof 2)" task is created, the list of changes are added, and it's assigned to the designer. After the design/copy changes are made, the designer uploads proof 2 to the "Design (Proof 2)" task and notifies the project manager. The "Design (Proof 2)" task is closed.

#### **Final proof**

Once the deliverable reaches a place where minimal, minor changes are required, the changes are added to the "Design (Final proof)" task and the designer is notified. \*Putting a list of changes into the "Design (Final proof)" task means there will be no more feedback once the final proof is uploaded.\* Once changes are made, the designer uploads the final proof to the "Design (Final proof)"task and notifies the project manager. The "Design (Final proof)" task is closed. The work is reviewed one last time (but not routed) to ensure everything looks good. If it does, written approval to release the final files is added to the "Design (File release)" task.

If something was overlooked and a small change(s) needs to be made, the "Design (Final proof)" task is reopened, the requested change(s) is added, the due date is updated, and reassigned to the designer. The same processes occur until the designer receives written approval to release the files.

#### **File release**

Once all revisions have been made and the deliverable is good to go, written approval to release the files is added to the "Design (File release)" task. The designer finalizes the deliverable so it's ready for release and uploads the final file(s) to the "Design (File release)" task and notifies the project manager. The "Design (File release)" task is closed.

In the rare chance that the deliverable is approved for release after proof 1, any subsequent proofs (proof 2, 3, etc.), including the "Design (Final proof)" task, is automatically closed. Written approval for release is added to the "Design (File release)" task and the designer is notified.

For a file release, I finalize and release the fully-approved work. When I upload proofs, I often upload a lower-res version in order to keep the file size small for routing (especially for print and video projects). This is why you never want to take the work from the final proof task and run. The file release is where I make the final touches so it's ready to be released into the world  $\bigcirc$ 

#### **For simple requests:**

For very simple deliverables that are made with pre-approved templates, (e.g. SAP (Strategic Alliance Program) or PBP (Preferred business provider) cards for our website) only a "Design (File release)" task is needed. If you prefer to see a proof, you can always add a "Design (Proof 1)" task.

If you want to change a pre-existing deliverable, the "Design" tasks assigned will depend on how much change is involved. If we are changing an image, adding/changing copy, or adding more/less copy than we originally had, it can alter the original deliverable enough that it becomes something else. In this case, it's best to assign all "Design" tasks. If we're changing a few words, adding a small amount of copy, changing a color, etc., a "Design (Proof 1)" task and "Design (File release)" task should suffice. Use your best judgement when considering how much a deliverable will change based on the amount of changes requested. When in doubt, just assign "Design (Proof 1, Final proof, and File release) tasks.

#### <span id="page-7-0"></span>Entering web requests

Please add them within a project under a section called "Web requests".

## <span id="page-8-0"></span>Entering social media requests

- 1. Find the appropriate deliverable/section "Social Ads & Posts" or "Social Media"
- 2. Create new task with the task title beginning with "Social Post" , "Social Ad", "Video Upload", followed by the networks/channels content needs to be posted to, and an identifying word or two about the content. **Example - Ad: Post FB ad (reg. opens).** If there needs to be a series of posts or ad flights, in each task, begin the task title with "Week1" or Post1". Example - **Week 4 Social Post VV 1 of 2.** There should be a separate task for every post and/or ad.
- 3. Assign the task to "Samantha Motyl"
- 4. Add the due date (the day the post or ad needs to go live)
- 5. Select the appropriate project the social post or ad belongs to, and then add the appropriate section. **Example -**

```
Social media V
Projects
                        • Marketing Requests
```
- 6. Add any dependencies for example if a landing page needs to be created BEFORE the social content goes live, this is where that input is needed
- 7. For ads, include the TOTAL budget
- 8. Under the task description include
	- a. Graphics, logos, videos, files (sized and formatted appropriately with graphic design approval)
	- b. Copy for social posts, including hashtags, links, titles, sponsor info, and any other social handles that need to be tagged (character length tailored to social channel)
- 9. Add collaborators as needed to task

## <span id="page-8-1"></span>**Project Setup**

All **strategic plan projects** should live in the **"Strategic Plan Projects"** Team, not the Marketing Team. Coordinate with Caroline Parsons on how to add.

For marketing team projects (all of our projects intersect with other teams; the marketing team portion of work resides here; if desired the product owner can create a portfolio and display the marketing asana board related to the project as well as the project planning board).

## **Use the Marketing template for NEW projects (not ever done before in Asana)**

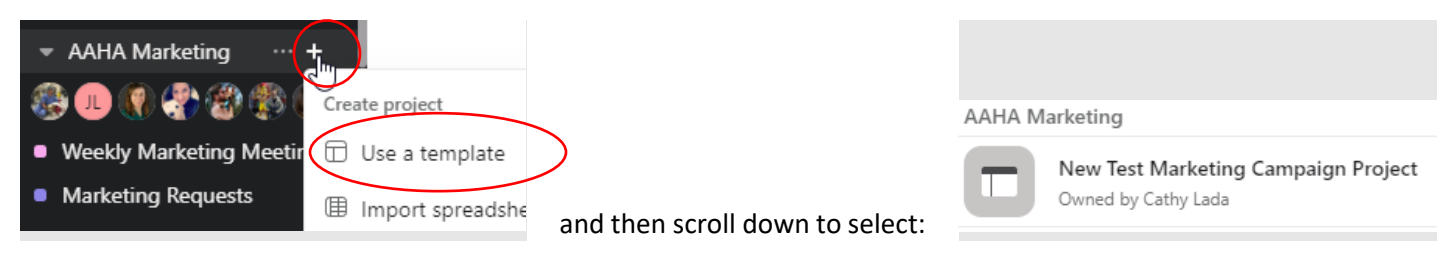

**Or, for projects we use more than once, such as annual projects, duplicate the project:**

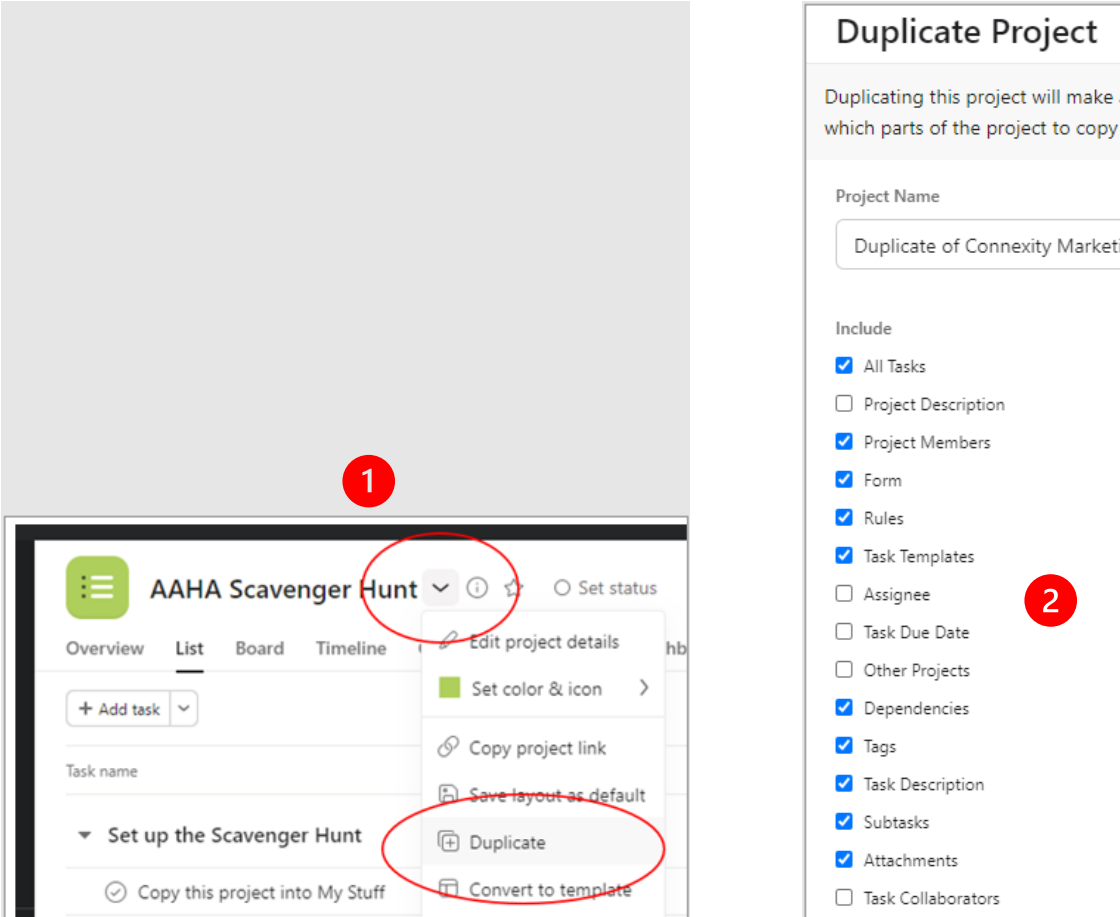

## <span id="page-9-0"></span>Copy a set of tasks or subtasks (with deadlines, assignees, descriptions, etc.) to a new section

1. Right-click in the space to the left of the task you want to duplicate and select duplicate task. Select what you want to duplicate and click create new task.

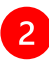

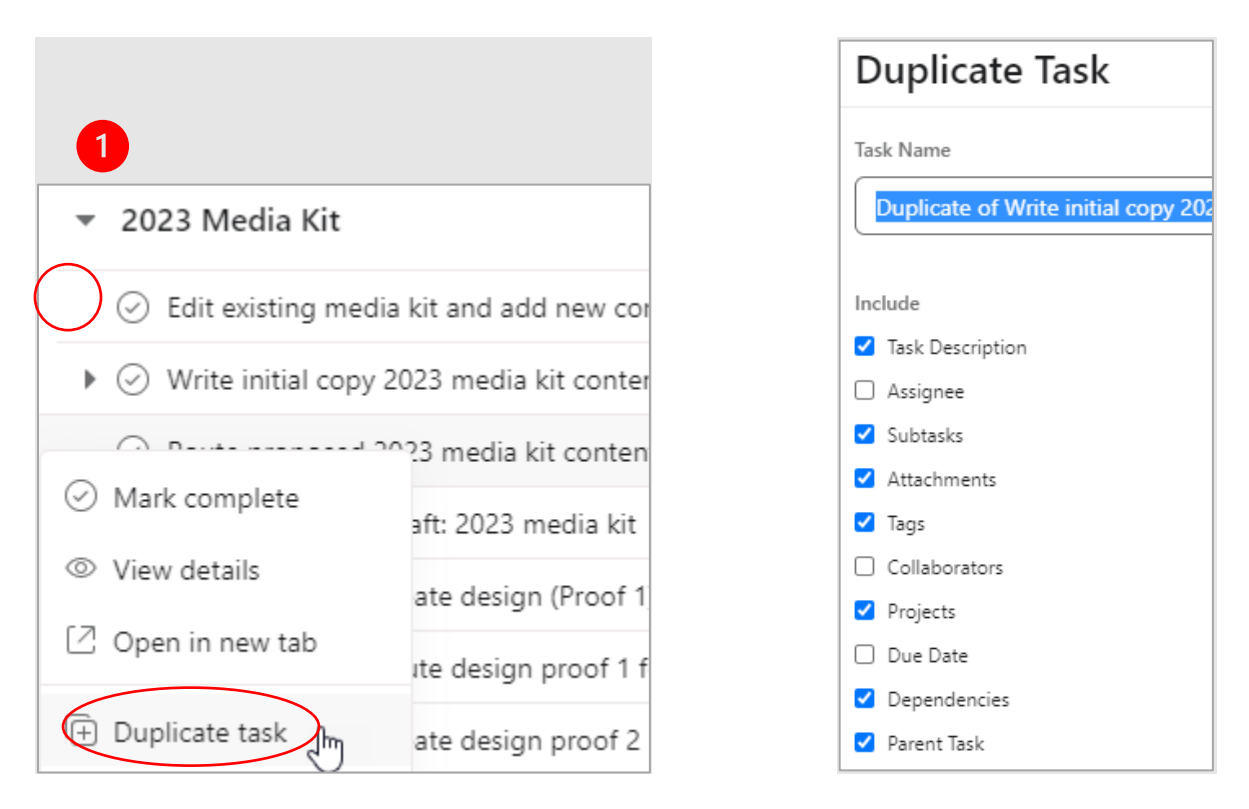

<span id="page-10-0"></span>Quick shortcut: Copy a set of tasks or subtasks (only the task/subtask portion) to a new section

- 1. Create new blank section
- 2. Right-click in the area to the left of the check mark icon, drag down to select all the tasks to copy

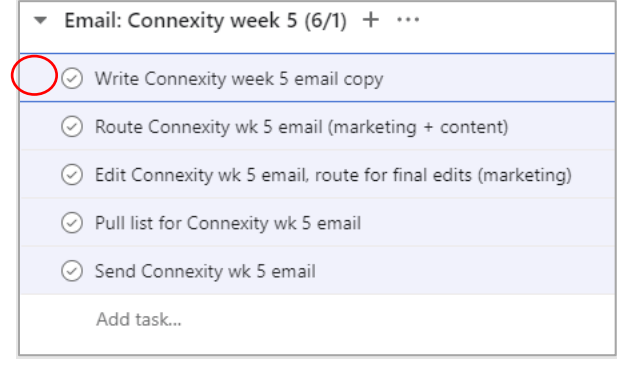

- 3. Hit control  $+ C$
- 4. Click to add a new blank task in the new section and hit control + P
- 5. Will only copy tasks not assignees, due dates, sub tasks, or notes

<span id="page-11-0"></span>Inviting AAHA team members outside of the department to comment on tasks

This must be done project-by-project.

1. Go to the project board you want to share in Asana and click the Share button at the top.

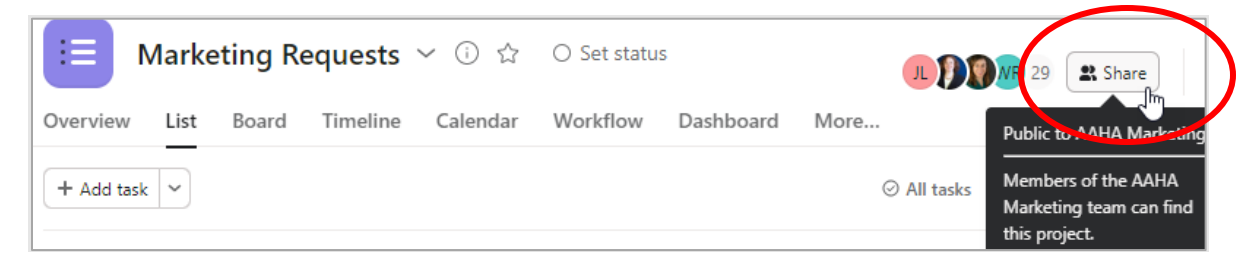

- 2. Copy and paste email list (separate emails with commas) or add individually (just start typing a name in the invitation box).
- 3. Select the "Can comment" option in the dropdown
- 4. Un-check the "notify them when new tasks are added to this project"
- 5. Click send.

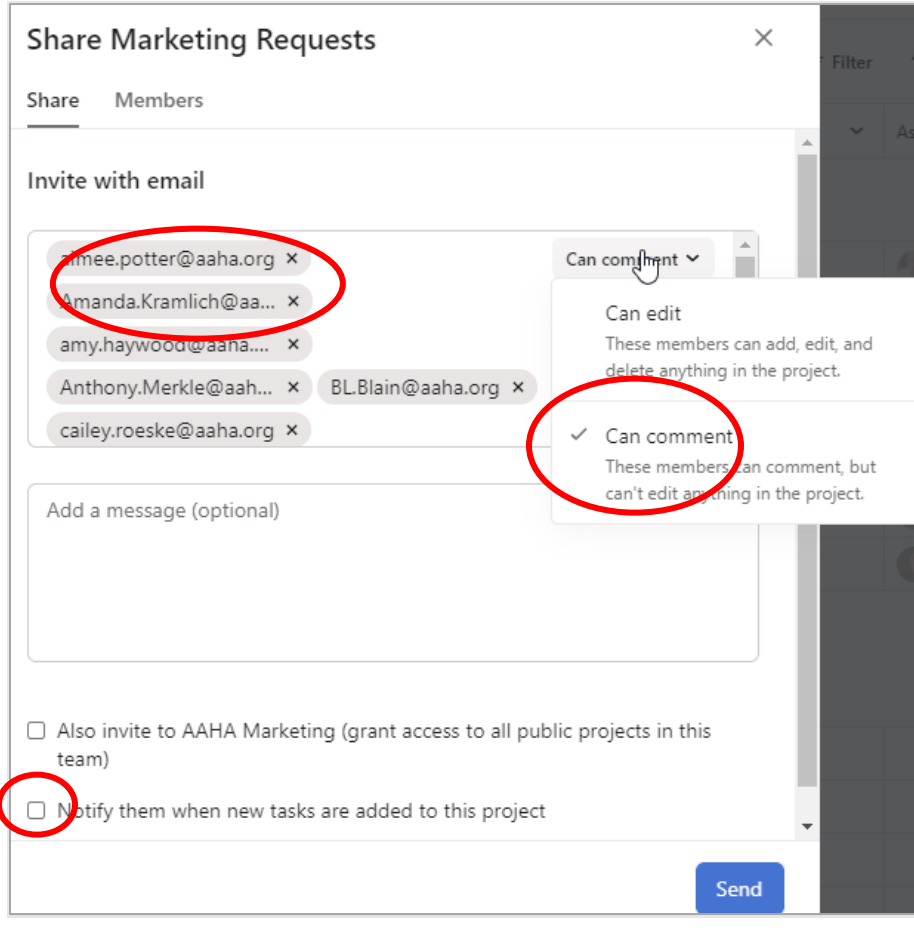

## <span id="page-12-0"></span>Other teams working with the Marketing Team – Asana SOPs

The next pages are in a document (below version focuses on Membership only) we are sharing with all of AAHA about how to access marketing projects.

## <span id="page-12-1"></span>**Quick Links**

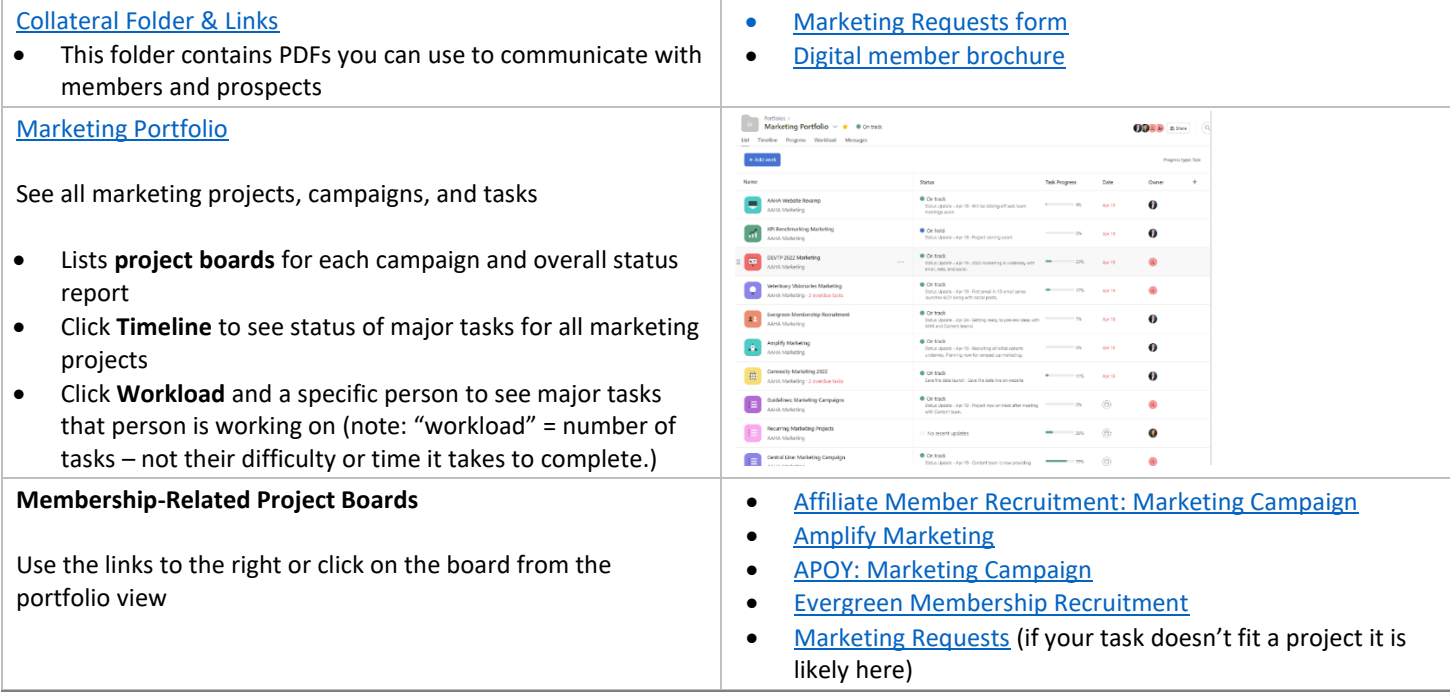

<span id="page-12-3"></span><span id="page-12-2"></span>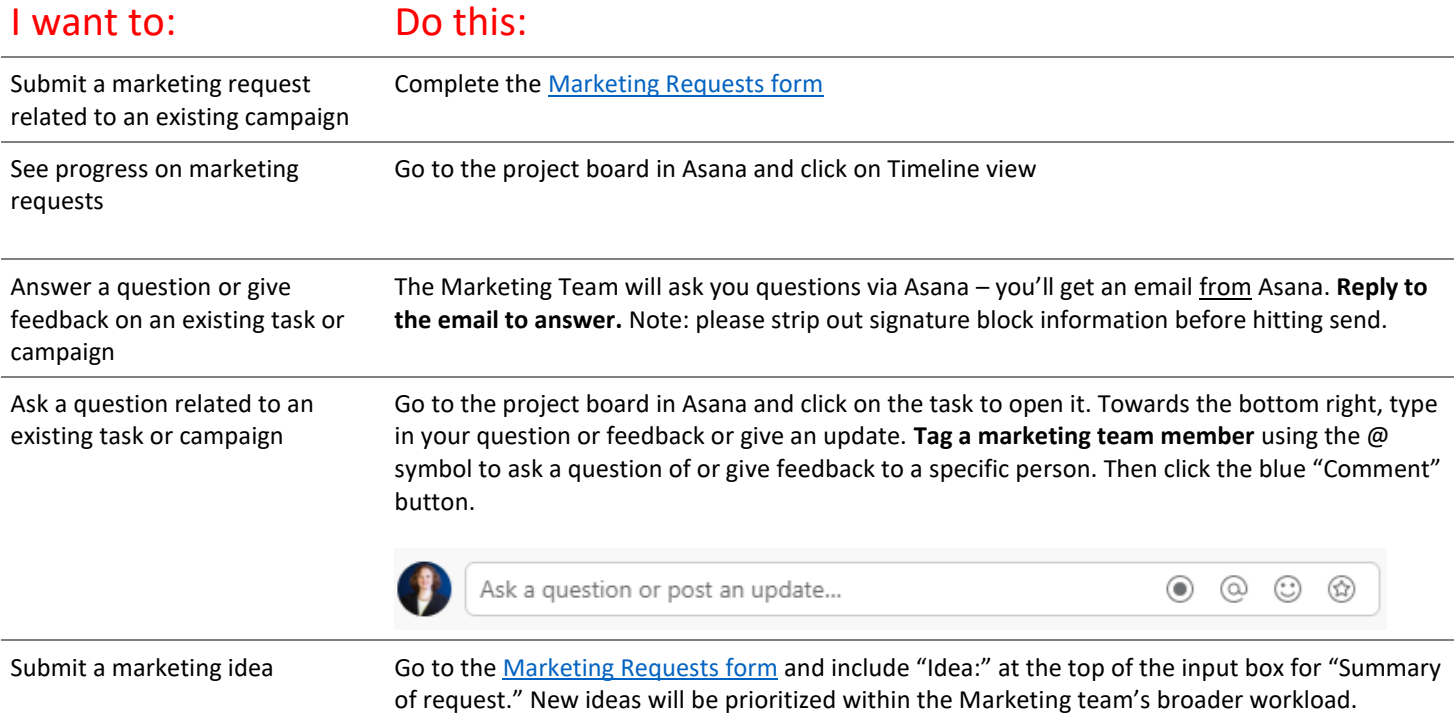

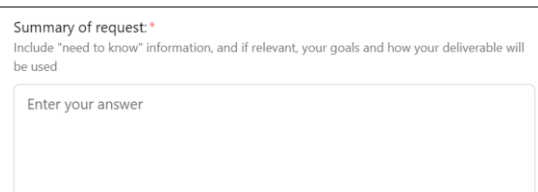

#### **Helpful Views: Deliverables Progress + Workload by Individual (regardless of deliverable)**

**Timelines on individual project boards**. Ex. Evergreen Membership Recruitment. See **major deliverables** in progress, who is working on them.

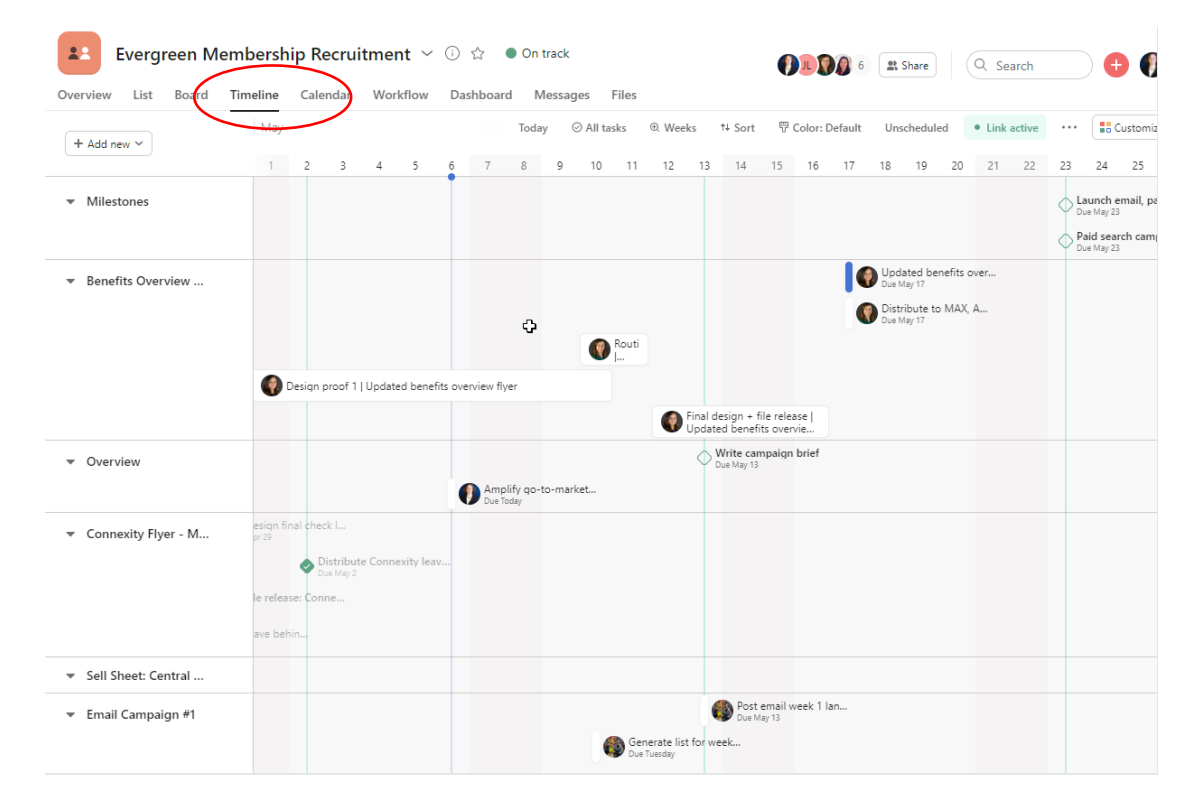

## **Workload on Marketing Portfolio**

At this point in time, these don't accurately reflect effort – just number of tasks – but does give you a general sense for volume of work being tracked in Asana. Click on an **individual team member to see which tasks they are working on**.

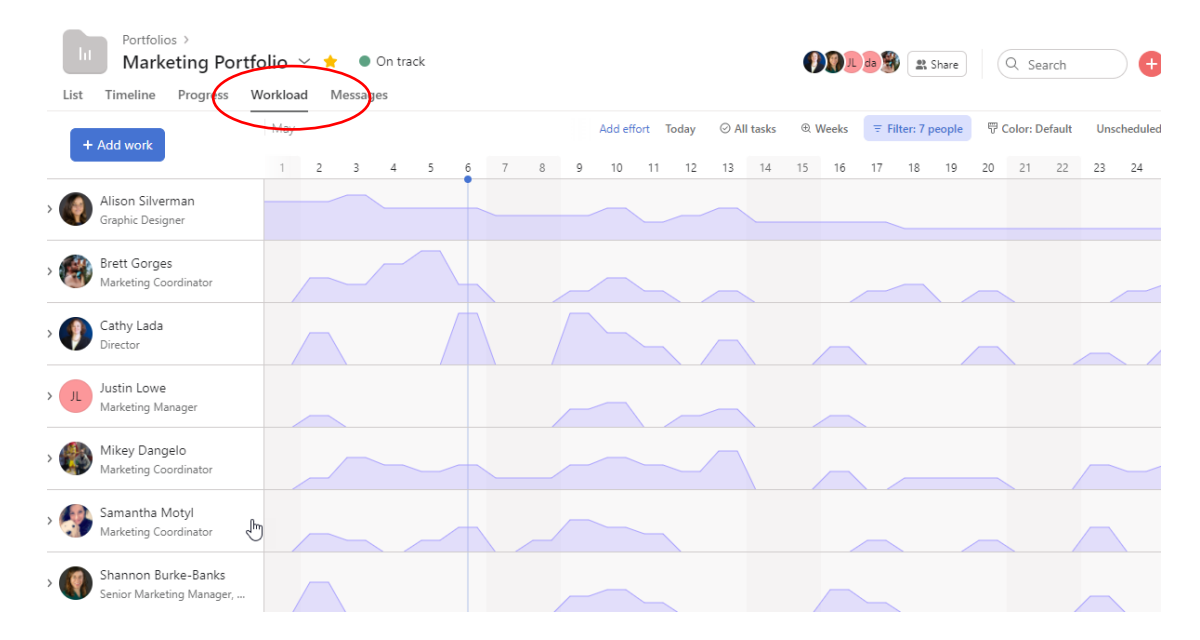